### ARAHAN KERJA SISTEM PERAKAUNAN BERKOMPUTER STANDAD KERAJAAN NEGERI (SPEKS)

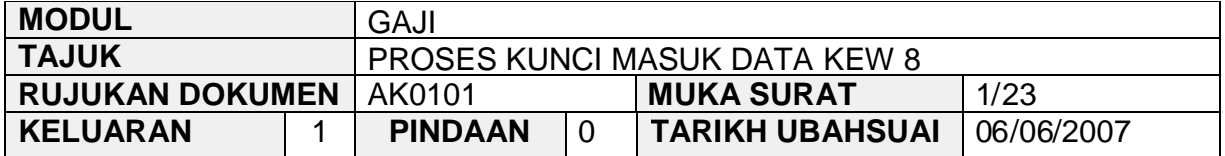

#### **1.0 TUJUAN**

Arahan kerja ini bertujuan untuk memberi garis panduan kepada pengguna untuk proses kunci masuk data Kew 8 di Skrin 1 dan Skrin 2 bagi merekod butiran maklumat peribadi dan jumlah pendapatan yang akan diterima oleh seseorang kakitangan di sesebuah Jabatan/PTJ. Proses penyediaan Kew 8 perlu dilakukan di peringkat Jabatan/PTJ sahaja.

Kew 8 berfungsi untuk menyediakan dua (2) jenis penyata iaitu pelantikan semula/pertama dan perubahan butiran. Jenis penyata pelantikan semula/pertama adalah untuk kakitangan yang baru melaporkan diri, pertukaran kakitangan daripada sesebuah Jabatan/PTJ ke Jabatan/PTJ yang lain atau pertukaran kakitangan daripada sebuah negeri ke negeri yang lain.

Bagi penyata perubahan butiran adalah untuk merekod perubahan butiran maklumat peribadi dan jumlah pendapatan seseorang kakitangan yang telah sedia ada di dalam sistem dari masa ke semasa.

# ARAHAN KERJA SISTEM PERAKAUNAN BERKOMPUTER STANDAD KERAJAAN NEGERI (SPEKS)

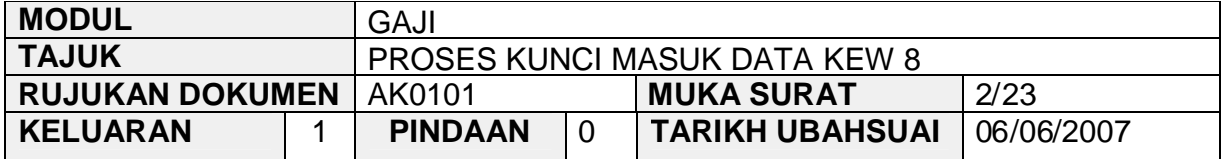

# **2.0 TINDAKAN**

2.1 Pada skrin kemasukan Gaji, klik butang 1 (Kew 8).

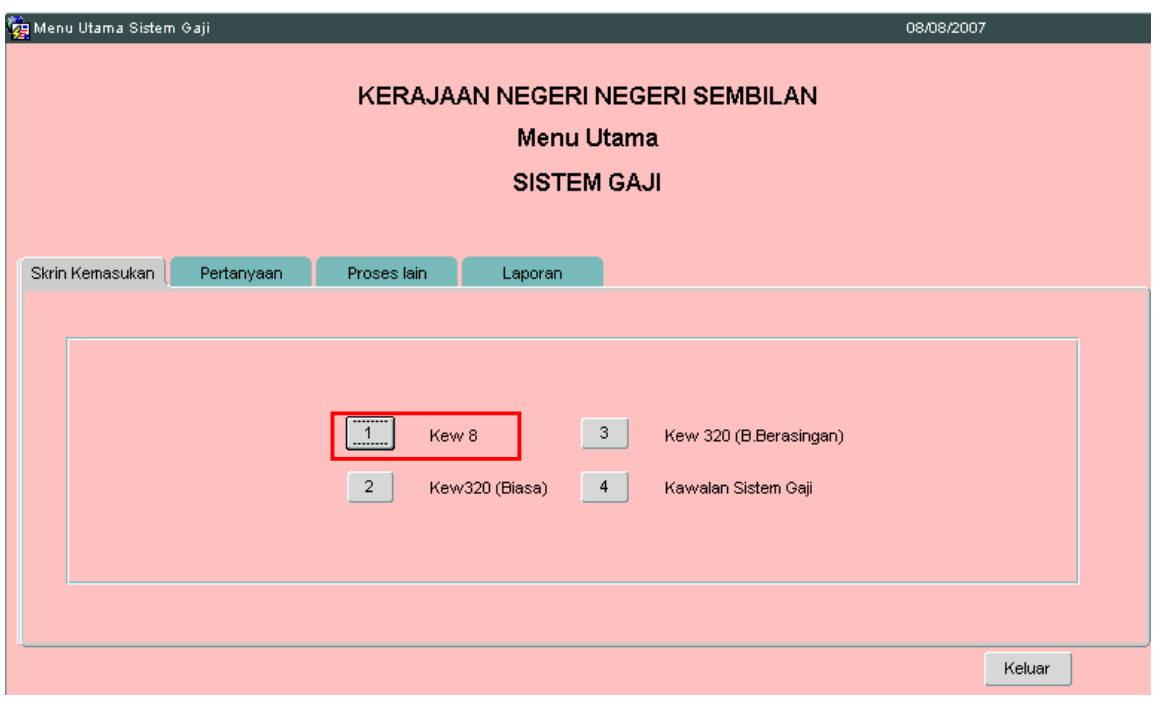

# ARAHAN KERJA SISTEM PERAKAUNAN BERKOMPUTER STANDAD KERAJAAN NEGERI (SPEKS)

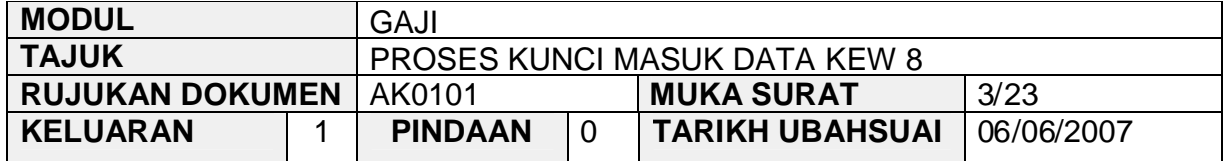

2.2 Skrin 1 Kew 8 seperti berikut akan dipaparkan.

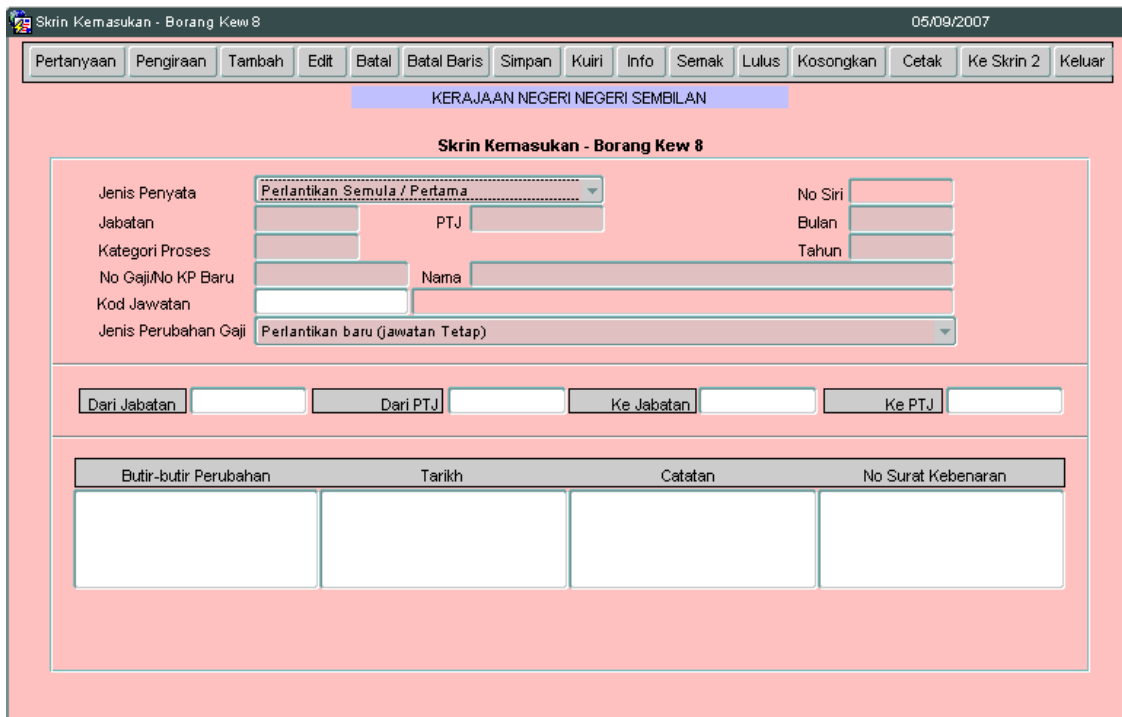

# ARAHAN KERJA SISTEM PERAKAUNAN BERKOMPUTER STANDAD KERAJAAN NEGERI (SPEKS)

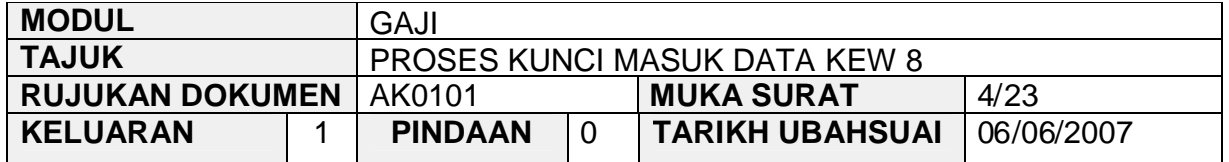

2.3 Klik butang **Tambah** dan medan jenis penyata, Jabatan, PTJ, bulan, tahun dan jenis perubahan gaji akan dipaparkan secara auto.

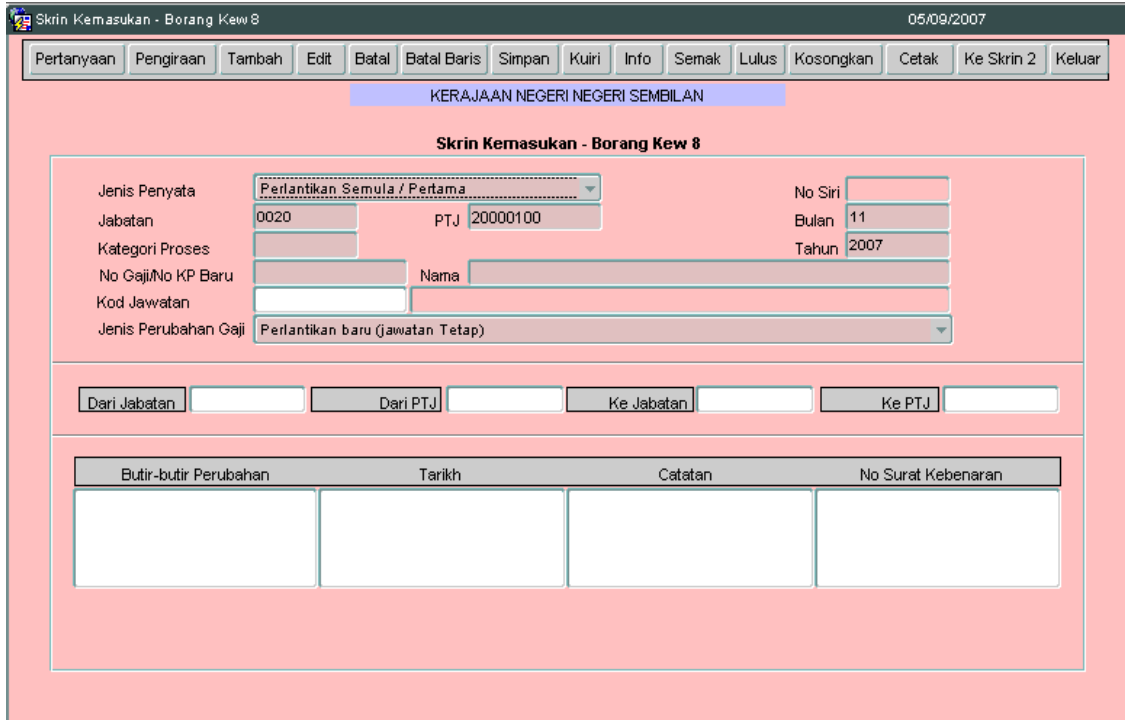

2.4 Medan jenis penyata mempunyai dua (2) pilihan iaitu pelantikan semula/pertama dan perubahan butiran dan sistem akan *default* kepada pelantikan semula/pertama secara auto dan pegawai penyedia perlu memilih pilihan mana yang berkenaan.

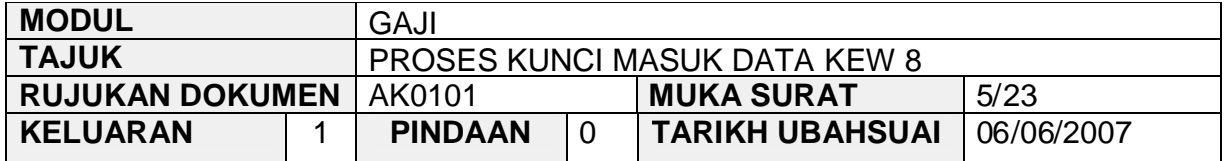

- 2.5 Medan Jabatan dan PTJ akan dipaparkan secara auto mengikut *id* pengguna di dalam Modul Sekuriti.
- 2.6 Medan bulan dan tahun akan memaparkan tarikh semasa secara auto tetapi boleh dipinda kepada tarikh yang ke hadapan sahaja.
- 2.7 Tekan papan kekunci secara *Ctrl + L* untuk kunci masuk pada medan kategori proses mengikut pilihan mana yang berkenaan.

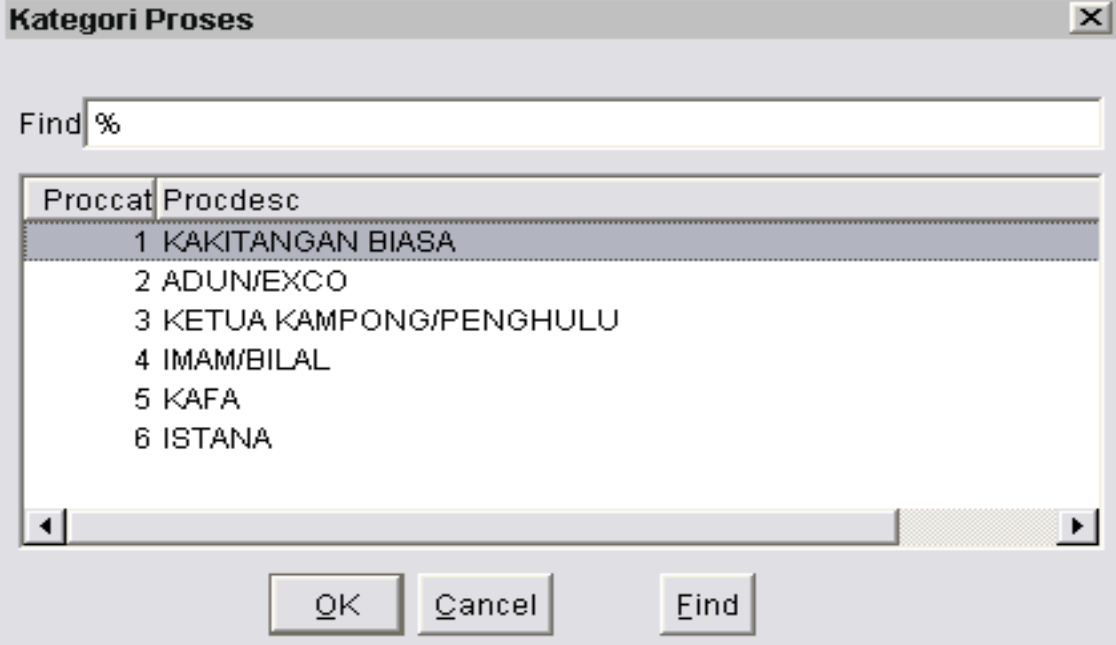

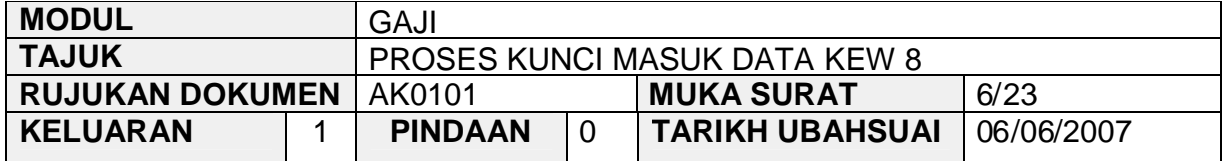

- 2.8 Sekiranya jenis penyata yang dipilih adalah untuk pelantikan semula/pertama maka pegawai penyedia perlu kunci masuk sendiri pada medan no. gaji/no KP baru dan nama seperti di dalam kad pengenalan. Ini adalah kerana maklumat peribadi kakitangan masih belum ada di dalam sistem.
- 2.9 Jika jenis penyata perubahan butiran yang dipilih maka medan no. gaji/no KP baru boleh dikunci masuk secara Ctrl + L dan medan nama akan dipaparkan secara auto oleh sistem.
- 2.10 Tekan papan kekunci secara *Ctrl + L* untuk kunci masuk pada medan kod jawatan mengikut pilihan mana yang berkenaan.

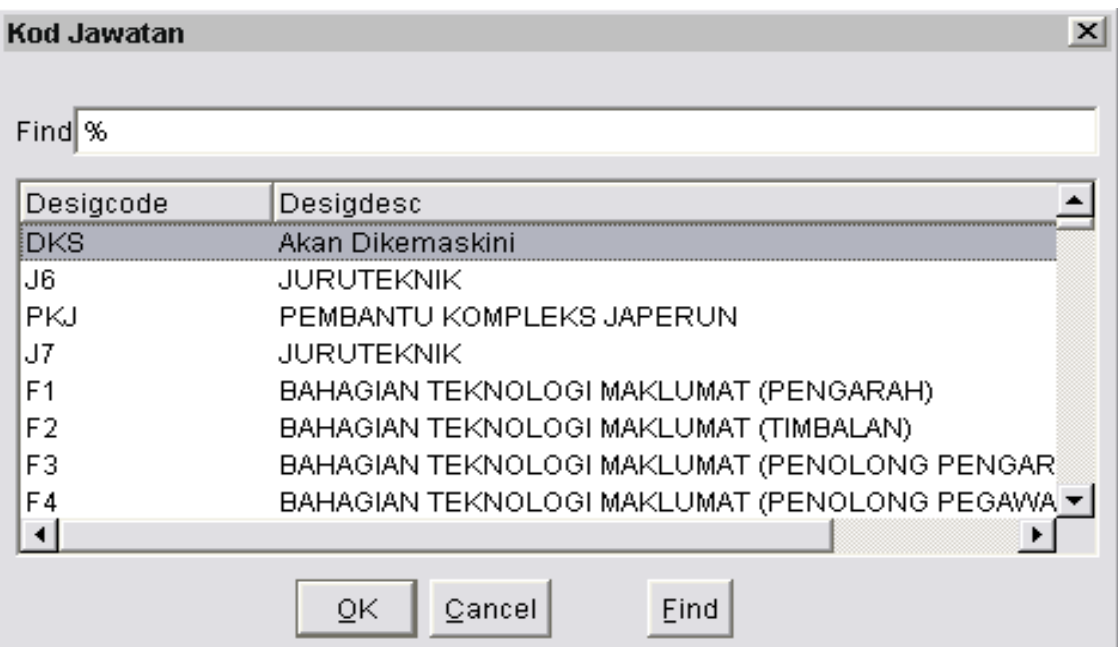

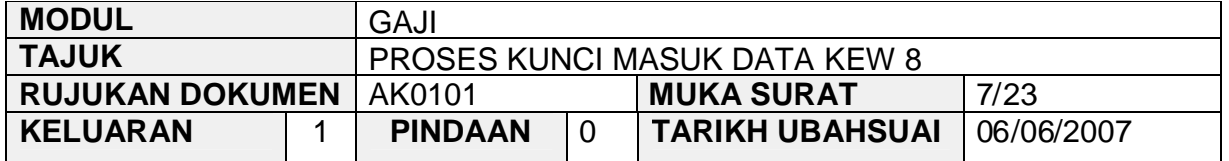

- 2.11 Medan jenis perubahan mempunyai beberapa pilihan dan sistem akan *default* kepada perlantikan baru (jawatan tetap) secara auto dan pegawai penyedia perlu mengekalkan kepada pilihan tersebut sekiranya jenis penyata yang dipilih adalah untuk pelantikan semula/pertama.
- 2.12 Sekiranya jenis penyata yang dipilih adalah perubahan butiran maka pegawai penyedia perlu membuat pilihan bagi medan jenis perubahan gaji dan antara pilihan tersebut adalah seperti berikut:
	- i. Pengesahan dalam jawatan
	- ii. Dimasukkan ke dalam jawatan berpencen
	- iii. Memangku
	- iv. Naik pangkat
	- v. Melangkah ke sekatan kecekapan
	- vi. Pertukaran
	- vii. Pinjaman/pertukaran sementara
	- viii. Gantung kerja
	- ix. Turun pangkat
	- x. Buang kerja
	- xi. Meletak jawatan
	- xii. Pelantikan semula
	- xiii. Meninggal dunia
	- xiv. Pelantikan perkhidmatan kontrak/sementara
	- xv. Separuh gaji
	- xvi. Tanpa gaji
	- xvii. Cuti sakit separuh gaji
	- xviii. Cuti sakit tanpa gaji
	- xix. Bersara
	- xx. Kenaikan gaji ditahan
	- xxi. Kenaikan gaji ditangguhkan
	- xxii. Turun gaji

#### ARAHAN KERJA SISTEM PERAKAUNAN BERKOMPUTER STANDAD KERAJAAN NEGERI (SPEKS)

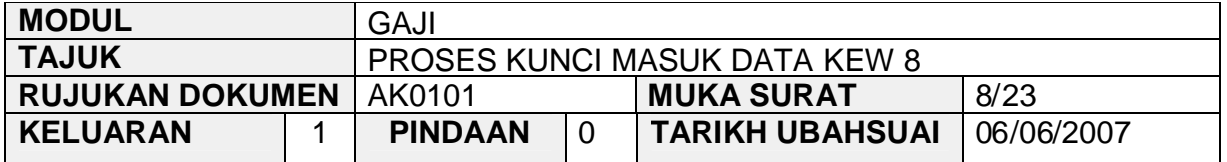

- 2.13 Medan dari Jabatan, dari PTJ, ke Jabatan dan ke PTJ perlu dikunci apabila melibatkan pertukaran seseorang kakitangan dari sebuah Jabatan ke Jabatan lain atau dari sebuah PTJ ke PTJ yang lain tetapi masih dalam Jabatan yang sama. Bagi kakitangan yang baru melaporkan diri dan pertukaran kakitangan daripada sebuah negeri ke negeri yang lain hanya medan ke Jabatan dan ke PTJ sahaja yang perlu dikunci masuk maklumat.
- 2.14 Kunci masuk pada medan butir-butir perubahan, tarikh, catatan dan no. surat kebenaran berkenaan maklumat kakitangan berdasarkan dokumen sokongan yang telah dilampirkan (seperti surat tawaran, surat arahan pertukaran, surat lapor diri, surat arahan penempatan dan lain-lain).
- 2.15 Skrin 1 Kew 8 yang telah dikunci masuk adalah seperti berikut bagi jenis penyata pelantikan semula/pertama.

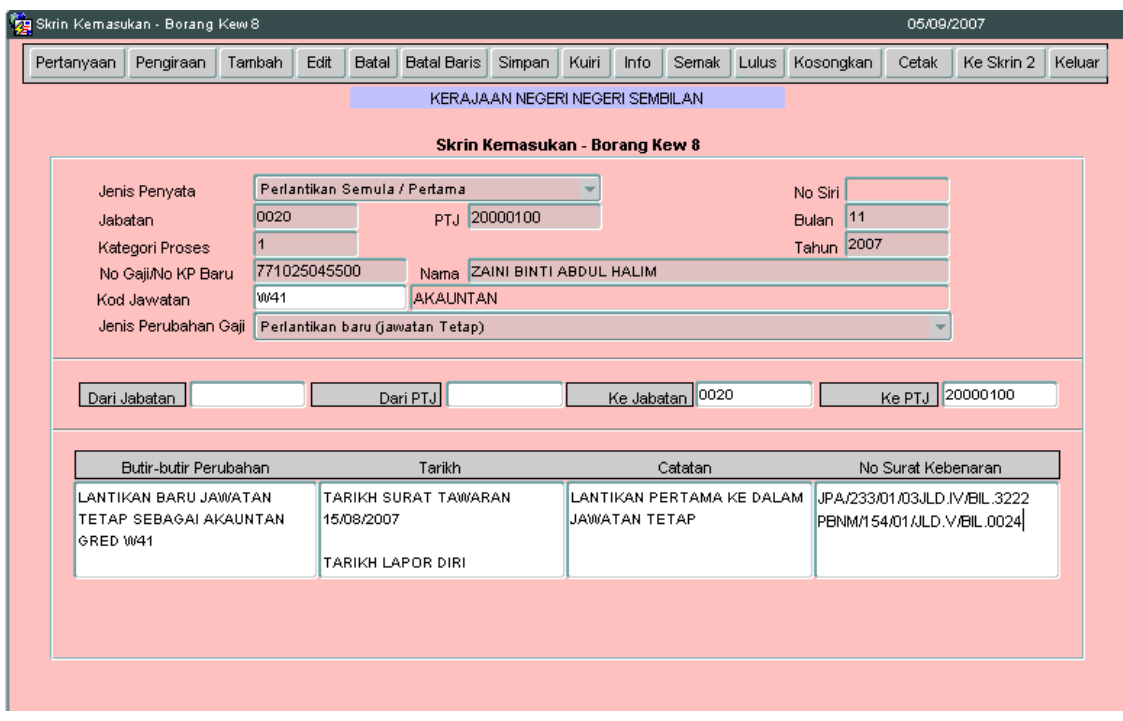

SEKSYEN KHIDMAT PERUNDING<br>BAHAGIAN PEMBANGUNAN PERAKAUNAN DAN PENGURUSAN

# ARAHAN KERJA SISTEM PERAKAUNAN BERKOMPUTER STANDAD KERAJAAN NEGERI (SPEKS)

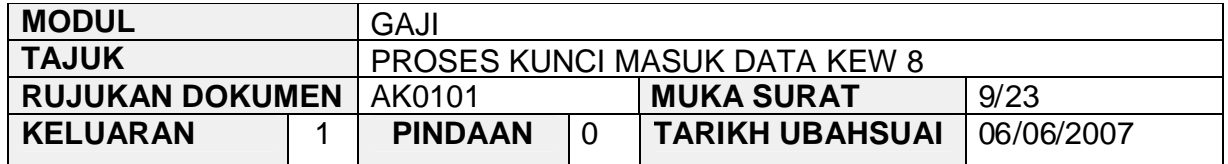

2.16 Skrin 1 Kew 8 yang telah dikunci masuk adalah seperti berikut bagi jenis penyata perubahan butiran.

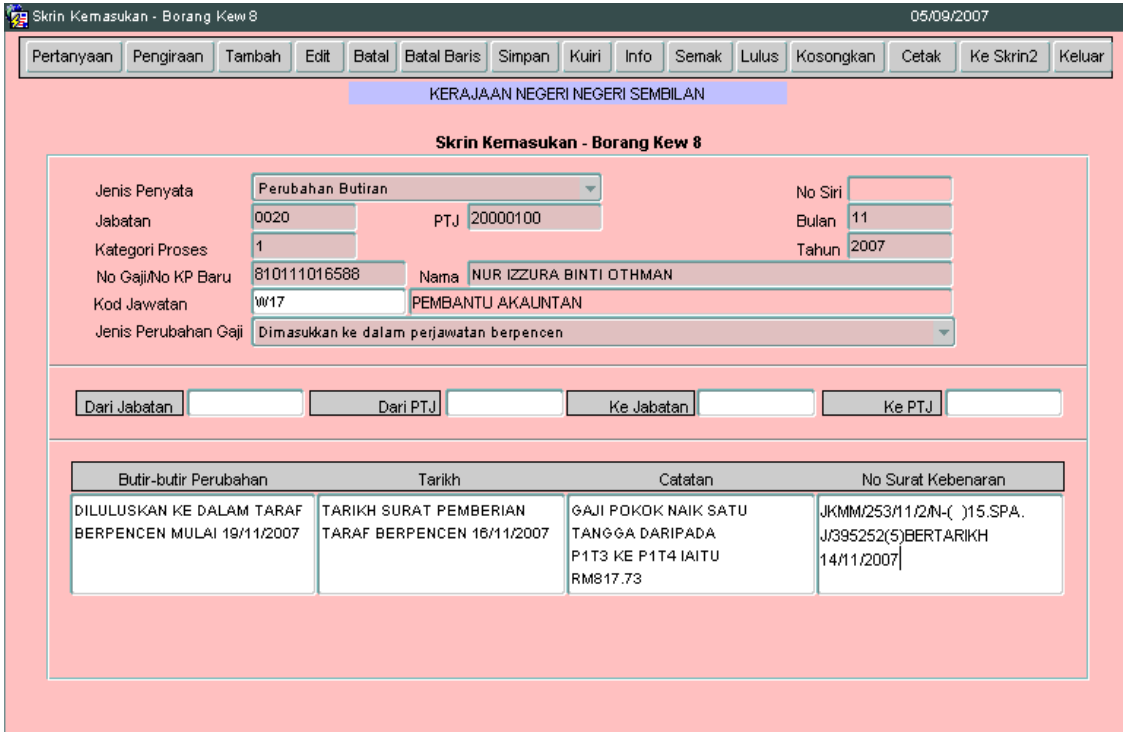

# ARAHAN KERJA SISTEM PERAKAUNAN BERKOMPUTER STANDAD KERAJAAN NEGERI (SPEKS)

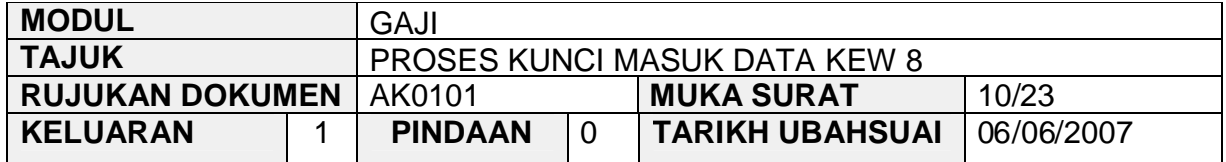

# 2.17 Klik butang Ke Skrin akan dipaparkan seperti berikut.

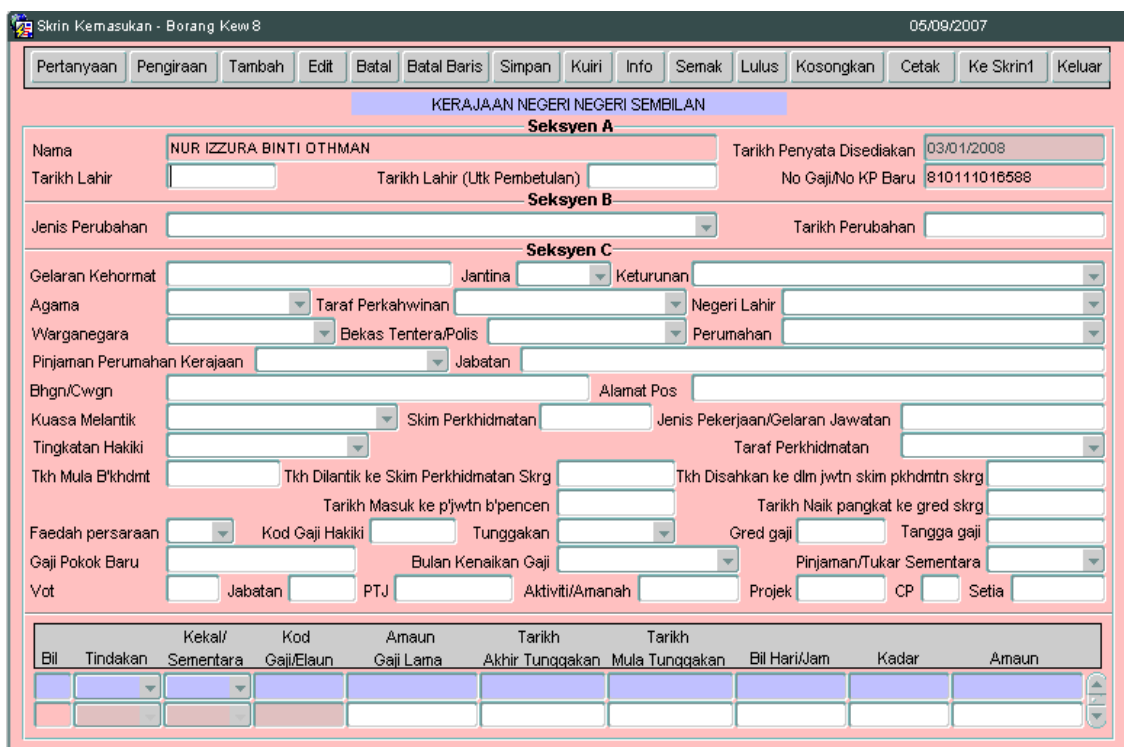

- 2.18 Skrin 2 Kew 8 mempunyai tiga (3) bahagian iaitu Seksyen A, Seksyen B dan Seksyen C.
- 2.19 Jika jenis penyata yang dipilih adalah pelantikan semula/pertama maka pegawai penyedia perlu mengunci masuk data di Seksyen A dan Seksyen C sahaja.
- 2.20 Sekiranya jenis penyata yang dipilih adalah perubahan butiran maka Seksyen A, Seksyen B (sekiranya berkaitan sahaja) dan Seksyen C adalah perlu dikunci masuk mengikut pilihan mana yang berkenaan sahaja sekiranya perlu.

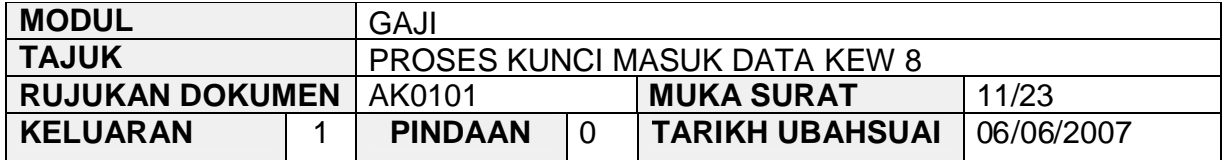

- 2.21 Maklumat pada medan nama, tarikh penyata disediakan dan no gaji/no KP baru pada Seksyen A akan dipaparkan secara auto oleh sistem dan tidak boleh diedit. Maklumat yang dipaparkan dijana daripada Skrin 1 Kew 8 dan pegawai penyedia hanya perlu kunci masuk pada medan tarikh lahir sahaja.
- 2.22 Medan tarikh lahir (utk pembetulan) hanya perlu dikunci masuk sekiranya tarikh lahir yang telah dikunci masuk sebelum ini adalah silap.
- 2.23 Pegawai penyedia perlu kunci masuk pada setiap medan yang mana berkenaan dengan membuat pilihan seperti yang dipaparkan atau dengan menekan papan kekunci secara *Ctrl + L* dan juga perlu kunci masuk sendiri maklumat pada medan-medan yang tertentu.
- 2.24 Bahagian *charge line* perlu dikunci masuk untuk memasukkan maklumat pendapatan yang bakal diterima oleh seseorang kakitangan iaitu gaji pokok yang diterima, imbuhan tetap perumahan (ITP), imbuhan tetap khidmat awam (ITKA), bantuan sara hidup (COLA) dan lain-lain.
- 2.25 Bagi pelantikan semula/pertama maka jenis pendapatan yang akan digunapakai adalah BARU manakala bagi penyata perubahan butiran pula jenis pendapatan yang digunapakai adalah TUKAR.
- 2.26 Pilih jenis pendapatan KEKAL sekiranya pendapatan yang akan diterima adalah melebihi tempoh satu (1) bulan dan pilih jenis pendapatan SEMENTARA sekiranya pendapatan yang akan diterima hanya untuk satu (1) bulan berkenaan sahaja.
- 2.27 Tekan papan kekunci secara *Ctrl + L* untuk kunci masuk di medan kod gaji/elaun mengikut kod pendapatan yang bersesuaian.
- 2.28 Medan yang selebihnya di bahagian *charge line* perlu dikunci masuk sendiri berdasarkan dokumen sokongan yang dilampirkan.

# ARAHAN KERJA SISTEM PERAKAUNAN BERKOMPUTER STANDAD KERAJAAN NEGERI (SPEKS)

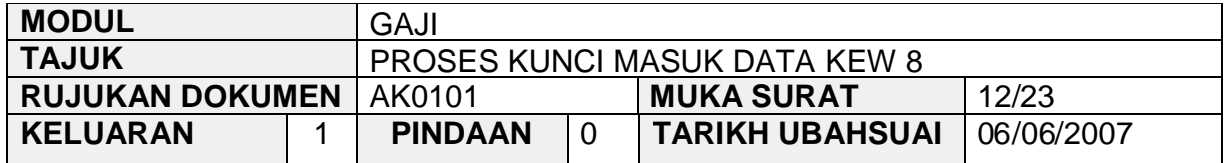

2.29 Skrin 2 Kew 8 yang telah dikunci masuk adalah seperti berikut bagi jenis penyata pelantikan semula/pertama.

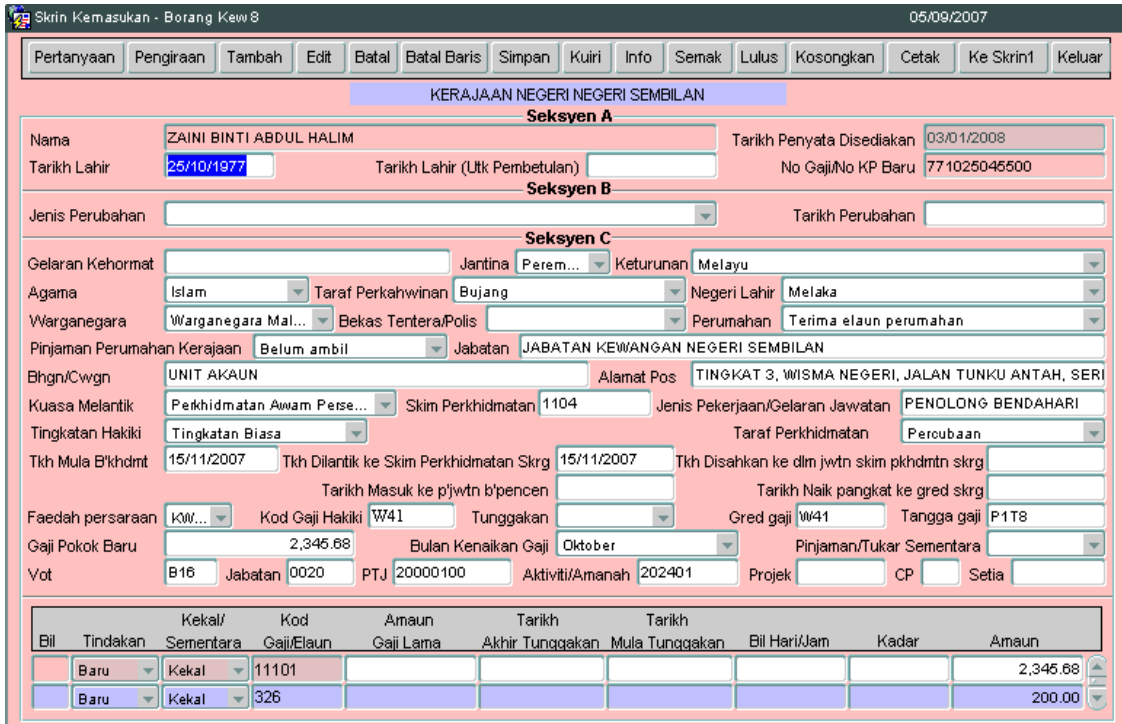

# ARAHAN KERJA SISTEM PERAKAUNAN BERKOMPUTER STANDAD KERAJAAN NEGERI (SPEKS)

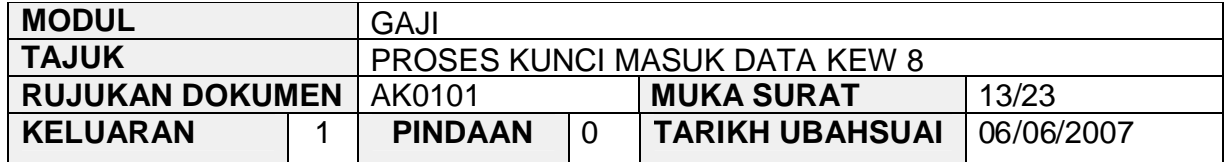

2.30 Skrin 2 Kew 8 yang telah dikunci masuk adalah seperti berikut bagi jenis penyata perubahan butiran.

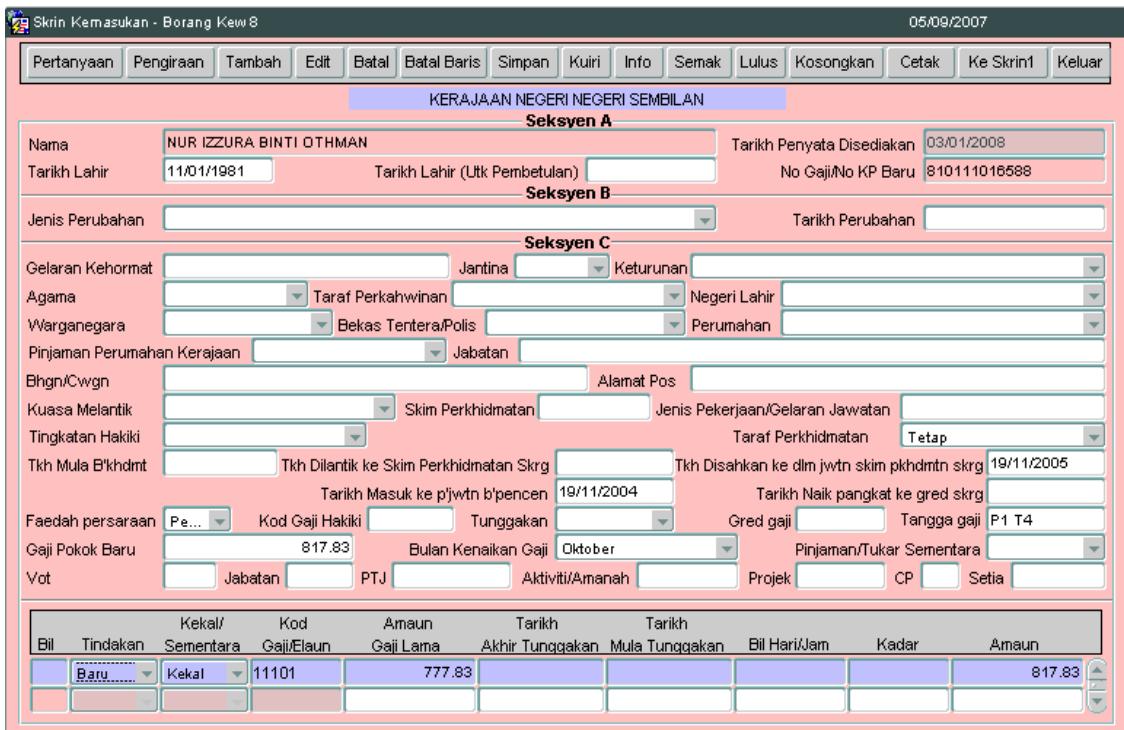

2.31 Bagi penyata perubahan butiran hanya perlu kunci masuk maklumat pendapatan yang mengalami perubahan sahaja berbanding dengan maklumat yang telah dikunci masuk sebelum ini. Penyata ini berfungsi sebagai alat untuk mengemaskini maklumat peribadi dan pendapatan seseorang kakitangan dari masa ke semasa.

# ARAHAN KERJA SISTEM PERAKAUNAN BERKOMPUTER STANDAD KERAJAAN NEGERI (SPEKS)

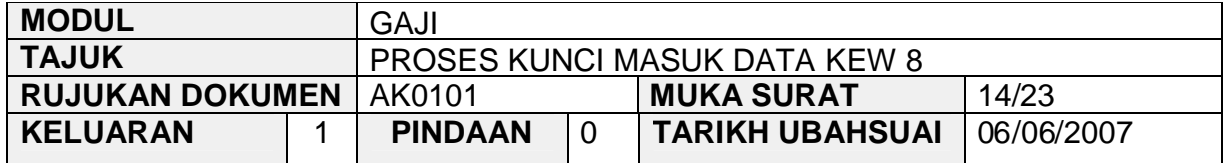

2.32 Klik butang Pengiraan untuk kunci masuk maklumat pengiraan jumlah pendapatan bagi seseorang kakitangan (sekiranya ada) dan skrin akan dipaparkan seperti berikut.

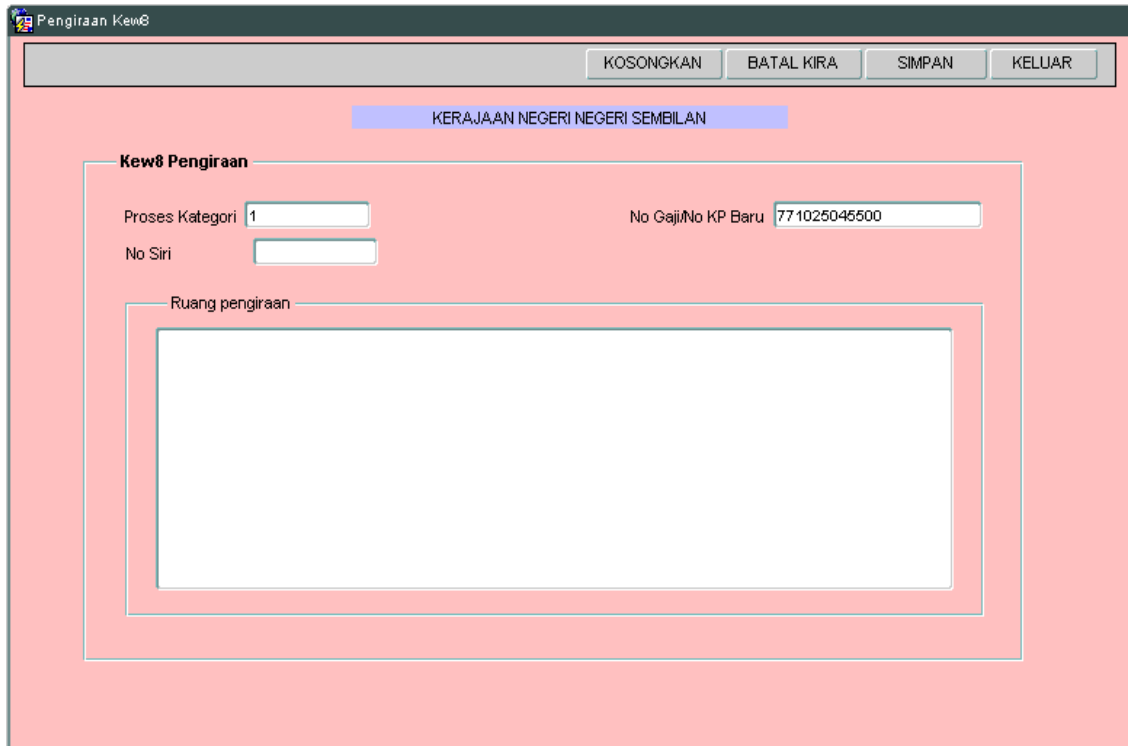

2.33 Maklumat pada medan proses kategori, no siri dan no gaji/no KP baru akan dipaparkan secara auto oleh sisitem dan tidak boleh diedit. Maklumat yang dipaparkan dijana daripada skrin 1 Kew 8. Pegawai penyedia hanya perlu kunci masuk pada ruang pengiraan sahaja untuk tujuan membandingkan jumlah pendapatan yang dikira oleh sistem adalah tepat dengan pengiraan secara manual yang telah dibuat oleh pegawai penyedia.

SEKSYEN KHIDMAT PERUNDING<br>BAHAGIAN PEMBANGUNAN PERAKAUNAN DAN PENGURUSAN

# ARAHAN KERJA SISTEM PERAKAUNAN BERKOMPUTER STANDAD KERAJAAN NEGERI (SPEKS)

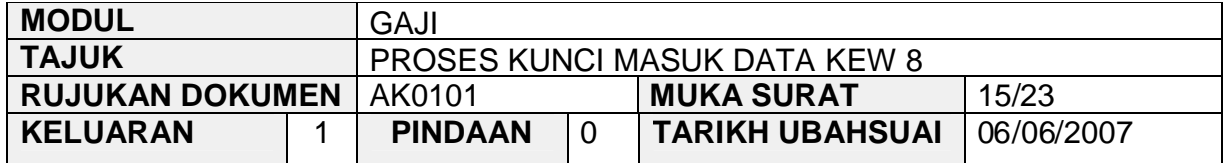

2.34 Ruang pengiraan yang telah dikunci masuk adalah seperti berikut bagi jenis penyata pelantikan semula/pertama.

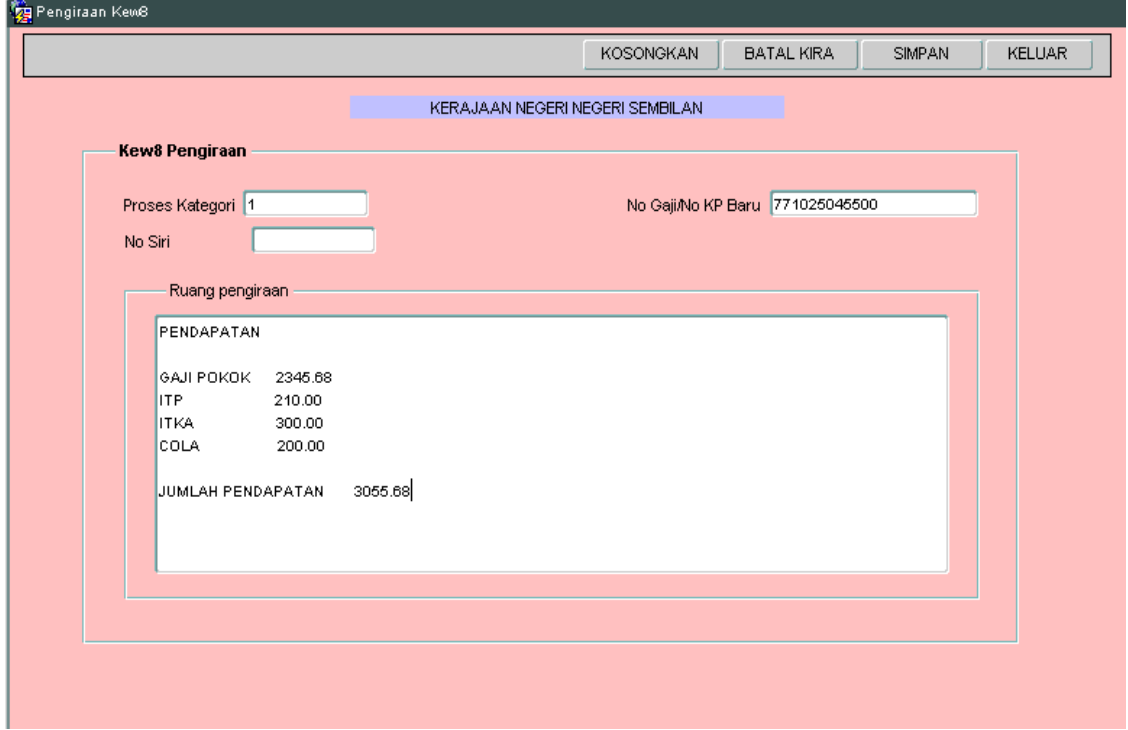

# ARAHAN KERJA SISTEM PERAKAUNAN BERKOMPUTER STANDAD KERAJAAN NEGERI (SPEKS)

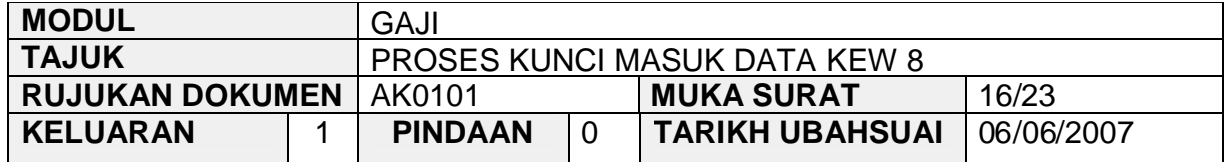

2.35 Ruang pengiraan yang telah dikunci masuk adalah seperti berikut bagi jenis penyata perubahan butiran.

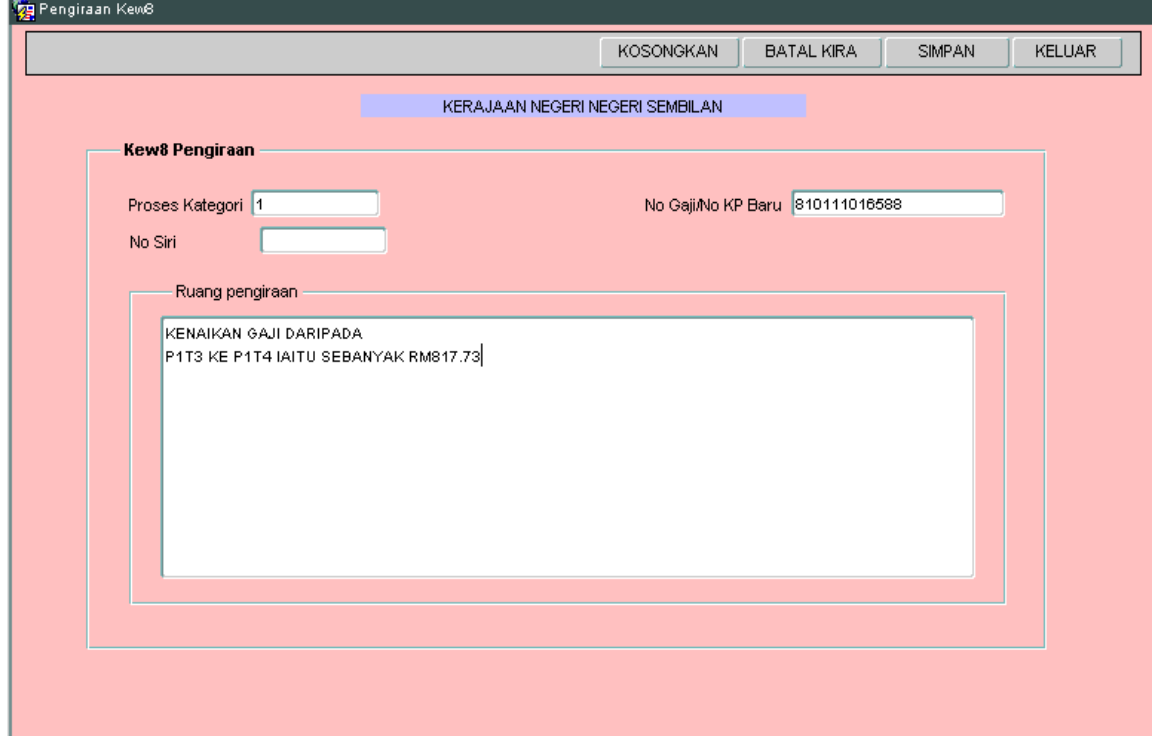

- 2.11 Klik butang Simpan setelah semua maklumat dikunci masuk dan klik butang KELUAR untuk kembali semula ke Skrin 1 Kew 8.
- 2.12 Klik butang Simpan untuk menyimpan semua maklumat yang telah dikunci masuk dan medan no siri akan dijana secara auto oleh sistem.

# ARAHAN KERJA SISTEM PERAKAUNAN BERKOMPUTER STANDAD KERAJAAN NEGERI (SPEKS)

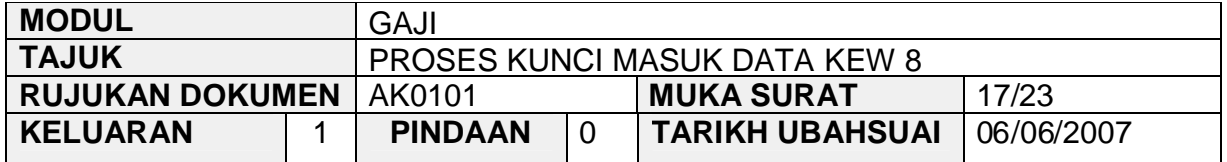

2.36 Klik butang Litetanyan dan medan Jabatan dan PTJ akan dipaparkan secara auto. Skrin seperti berikut akan dipaparkan.

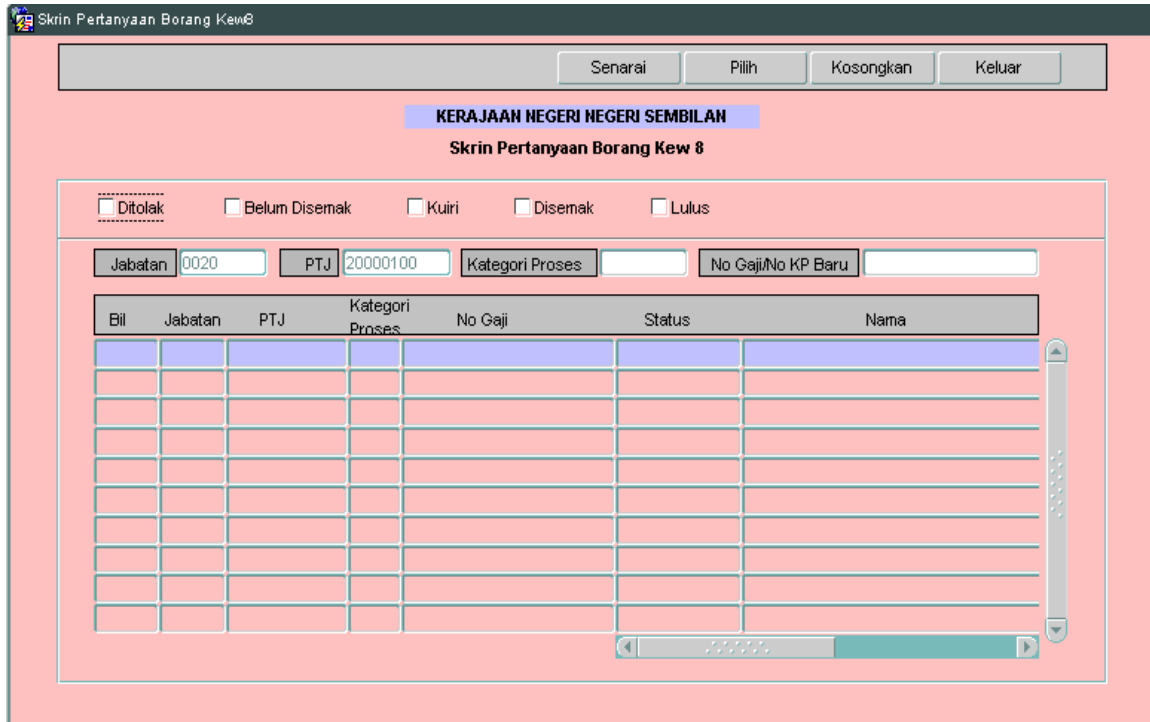

- 2.37 Carian Kew 8 yang lebih spesifik boleh dibuat melalui status dokumen (belum disemak), kategori proses atau no gaji/no KP baru.
- 2.38 Medan Jab dan PTJ akan dipaparkan secara auto mengikut *id* pengguna di Modul Sekuriti.

# ARAHAN KERJA SISTEM PERAKAUNAN BERKOMPUTER STANDAD KERAJAAN NEGERI (SPEKS)

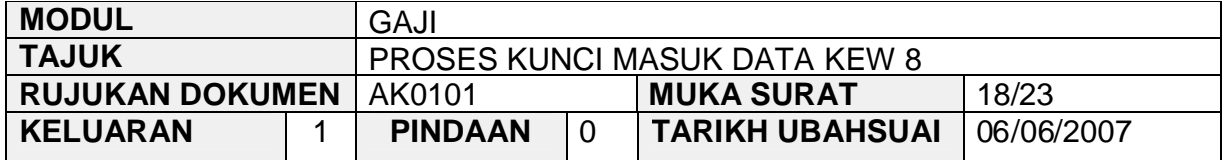

2.39 Klik butang **Lisensal dan pilih rekod yang dipaparkan untuk proses** semakan dengan klik butang **wilang atau klik dua kali pada rekod** berkenaan.

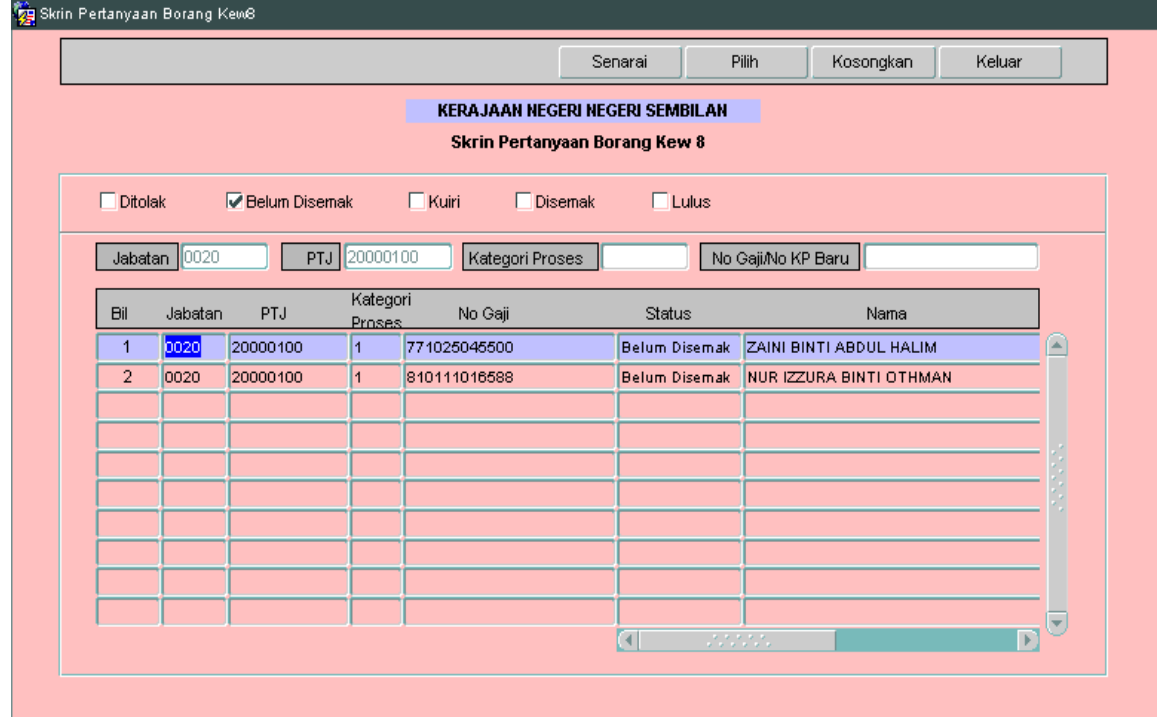

# ARAHAN KERJA SISTEM PERAKAUNAN BERKOMPUTER STANDAD KERAJAAN NEGERI (SPEKS)

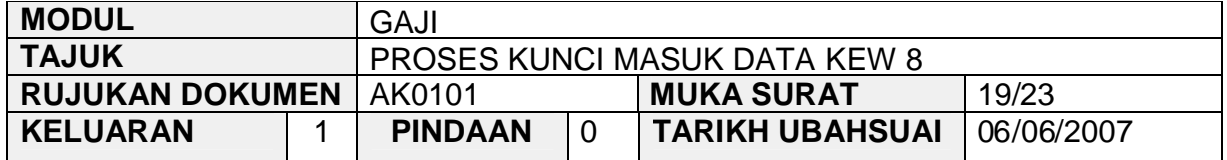

2.40 Skrin akan dipaparkan seperti berikut (jenis penyata pelantikan semula/pertama).

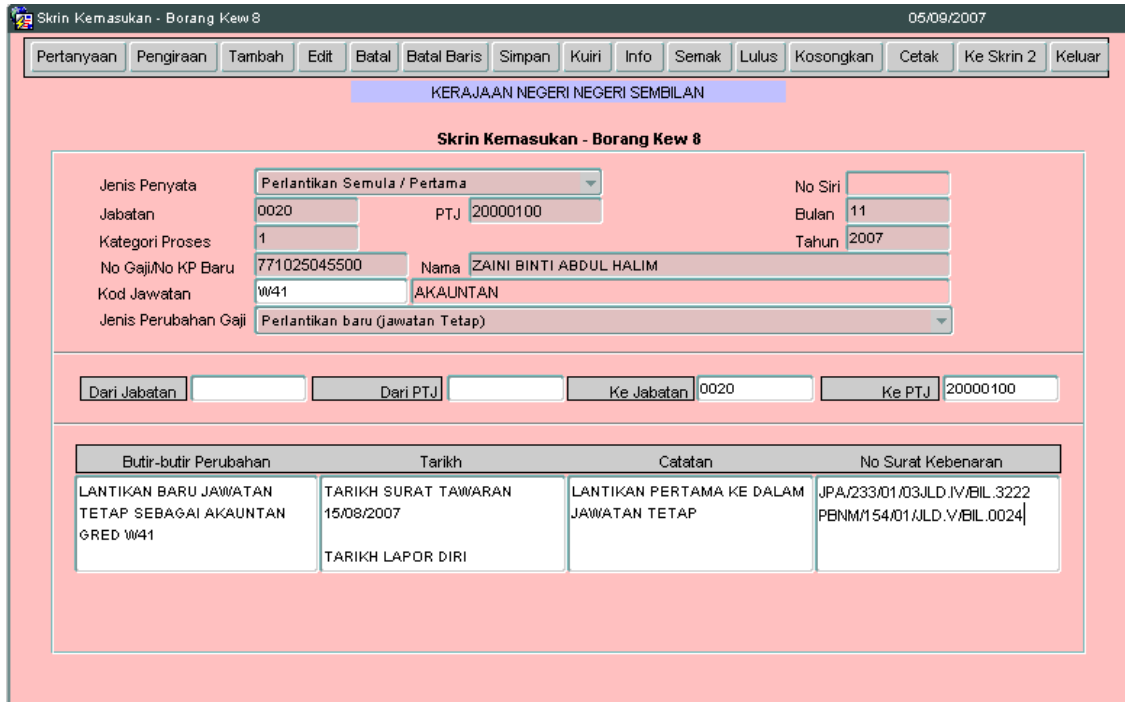

# ARAHAN KERJA SISTEM PERAKAUNAN BERKOMPUTER STANDAD KERAJAAN NEGERI (SPEKS)

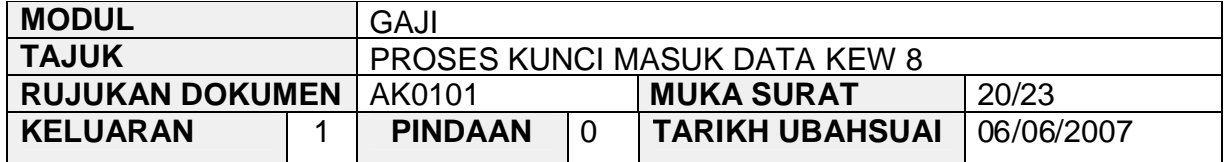

# 2.41 Skrin akan dipaparkan seperti berikut (jenis penyata perubahan butiran).

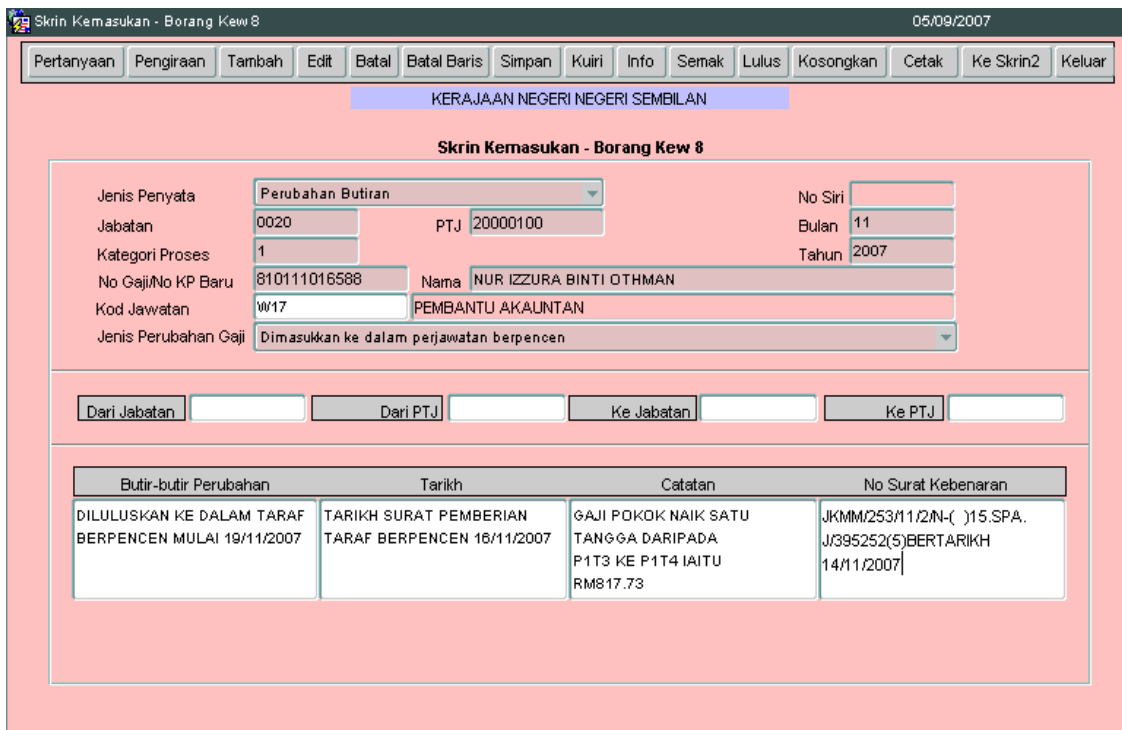

# ARAHAN KERJA SISTEM PERAKAUNAN BERKOMPUTER STANDAD KERAJAAN NEGERI (SPEKS)

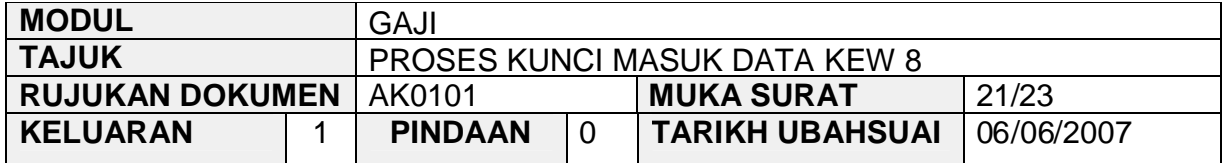

2.42 Klik butang Info dan tandakan senarai semak mana yang berkenaan berdasarkan jenis penyata yang dipilih dan skrin adalah seperti berikut bagi jenis penyata pelantikan semula/pertama.

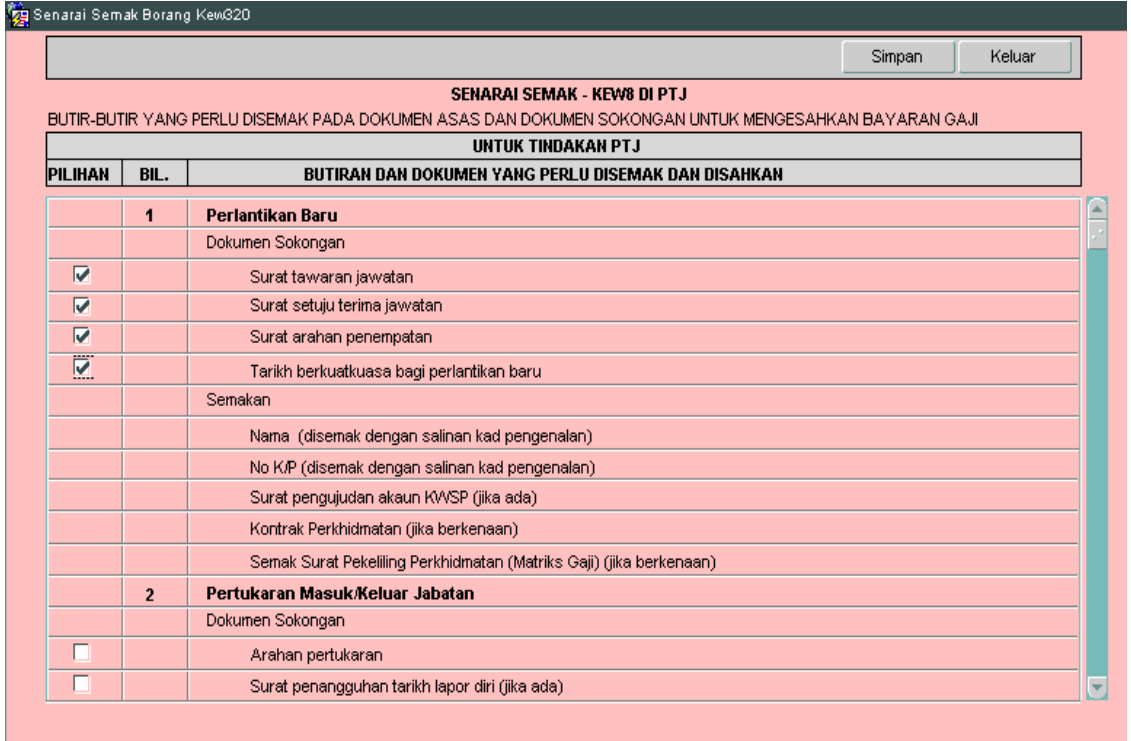

# ARAHAN KERJA SISTEM PERAKAUNAN BERKOMPUTER STANDAD KERAJAAN NEGERI (SPEKS)

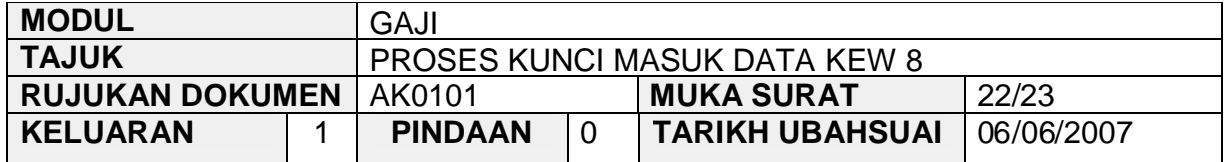

# 2.43 Berikut merupakan skrin info bagi penyata jenis perubahan butiran.

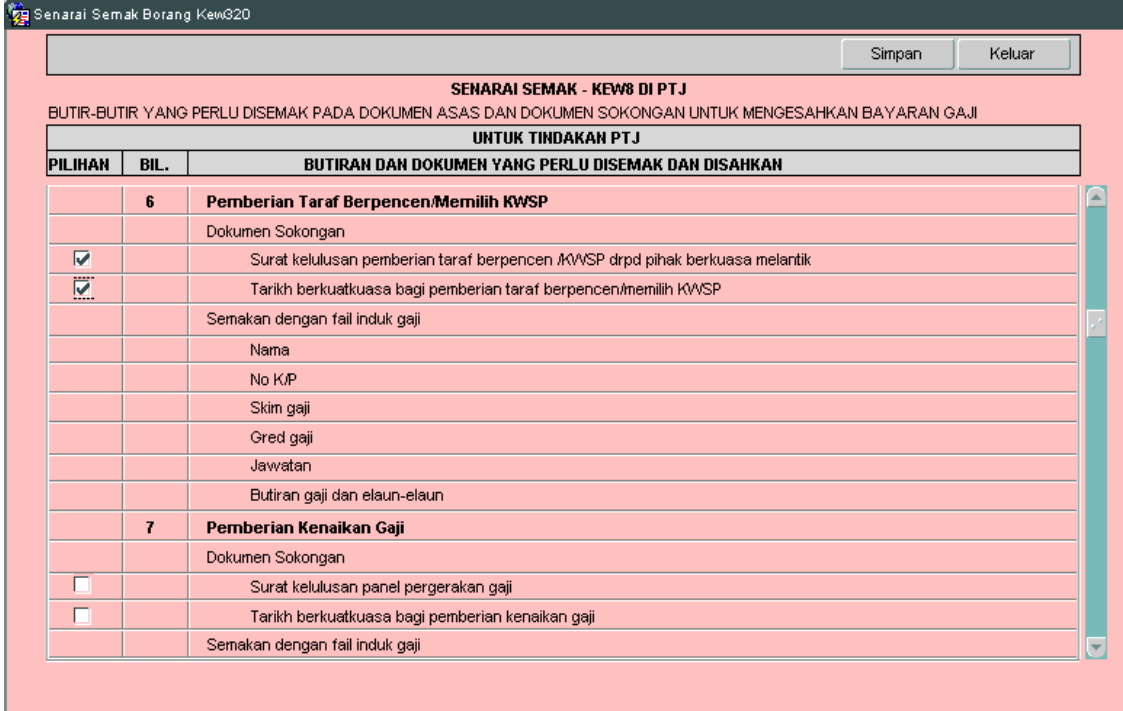

2.44 Pegawai penyedia perlu memastikan senarai semak Kew 8 di peringkat PTJ yang ditandakan telah dilampirkan bersama-sama dan klik butang Simpan untuk menyimpan senarai semak tersebut dan klik butang Keluar untuk kembali semula ke Skrin 1 Kew 8.

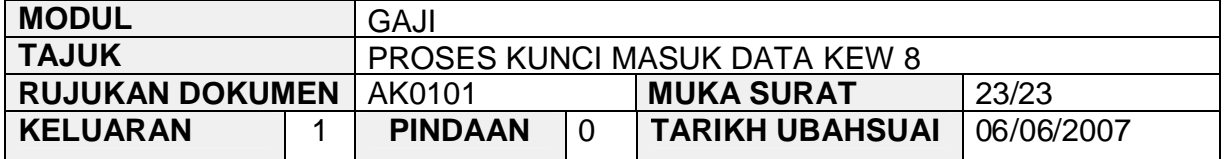

- 2.45 Klik butang Edit sekiranya pegawai penyedia ingin meminda sebarang butiran yang telah dikunci masuk sebelum ini dan klik butang simpan untuk menyimpan butiran maklumat yang telah dipinda.
- 2.46 Klik butang Batal Baris untuk membatalkan satu sahaja *charge line*.
- 2.47 Klik butang **Batal Sekiranya Kew 8 yang telah dikunci masuk sebelum ini** sepatutnya tidak perlu disediakan selepas proses simpan dilakukan atau terdapat kesilapan yang tidak boleh diedit selepas proses simpan dilakukan seperti no K/P kakitangan.